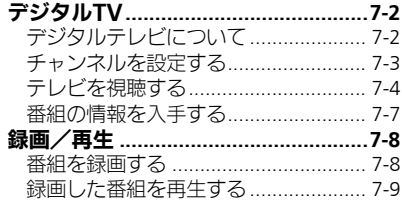

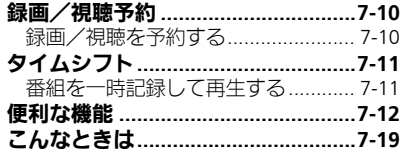

テレビ

 $\blacksquare$ 

$$
\boxed{\square}_{71}
$$

# <span id="page-1-1"></span><span id="page-1-0"></span>デジタルテレビについて

本機のテレビは日本国内の地上デジタルテレビ放送、移動体通信向けサービス「ワンセグ」に対応しています。 ●海外では、放送形式や放送の周波数が異なるため利用できません。

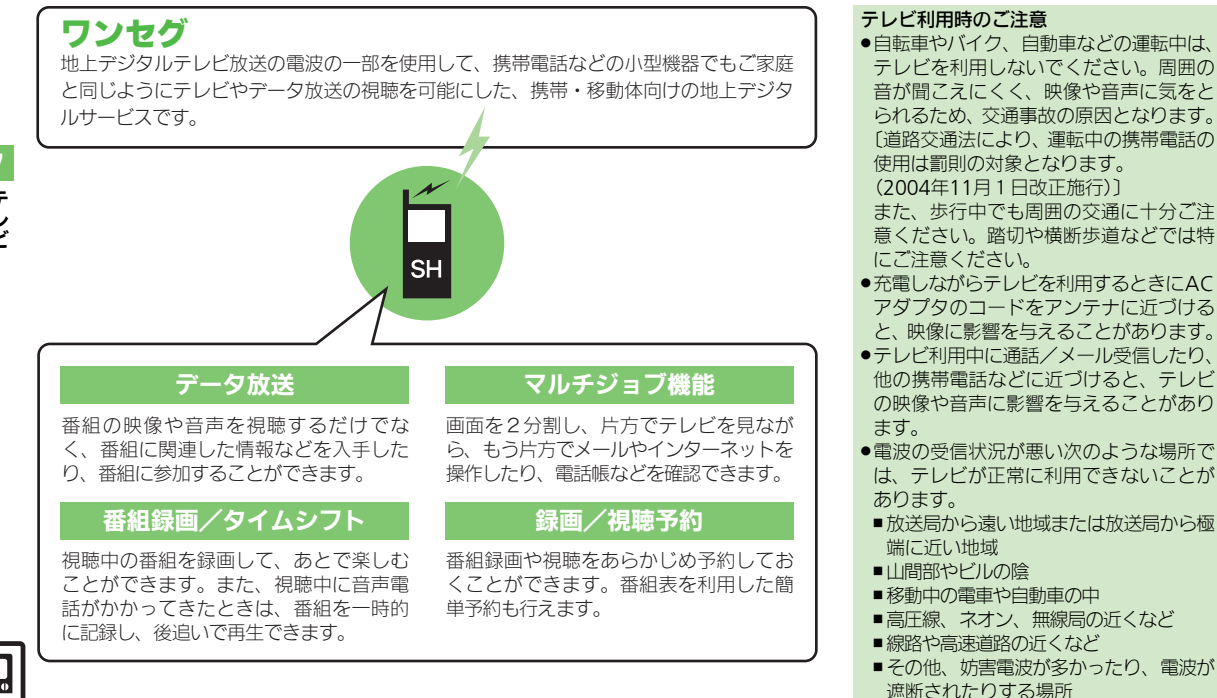

<span id="page-2-0"></span>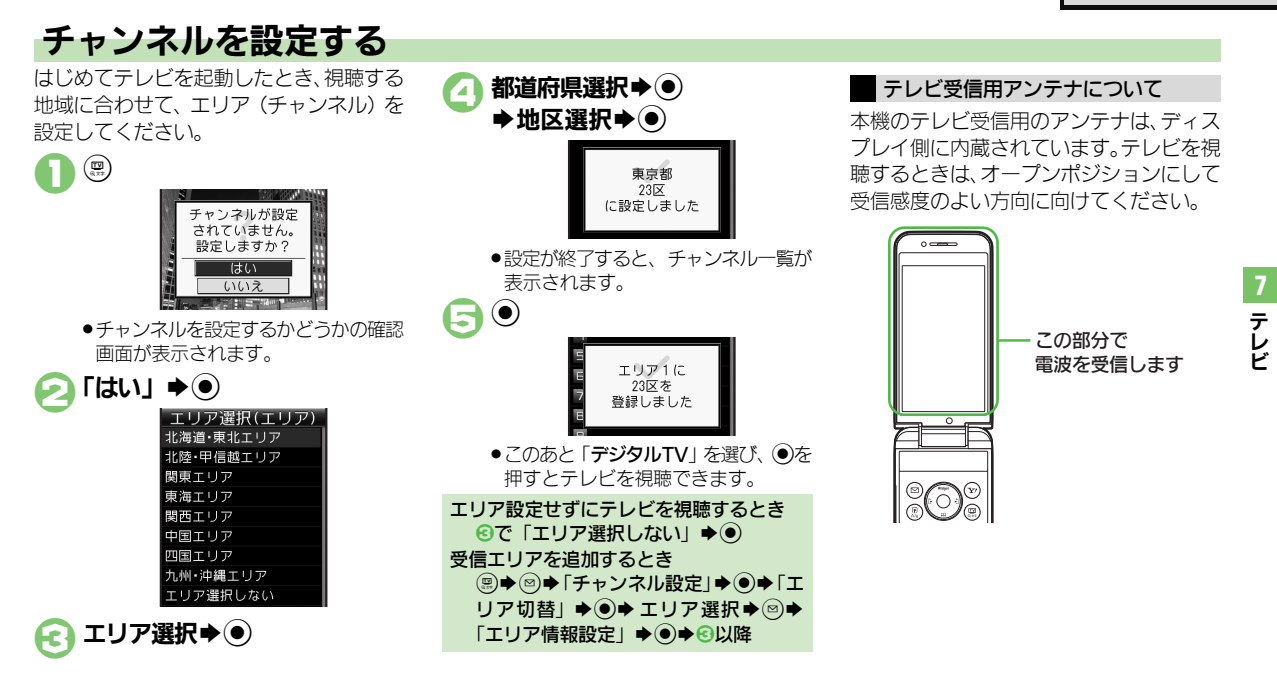

#### 使いこなしチェック **!**

<sup>8</sup>9便利 [●受信エリアを切り替えたい](#page-11-1)[●エリア名を変更したい●](#page-11-2)テレビ画面で<sup>5</sup>2[を押したときの動作を変更したい](#page-11-3)[●チャンネルを編集したい](#page-11-4)[●エリア内の](#page-11-5) [登録内容をすべて消去したい](#page-11-5)[●受信したチャンネルを追加したい](#page-11-6)[●エリア内のすべてのチャンネルを消去して更新したい\(](#page-11-7)L'今[P.7-12](#page-11-1))

# <span id="page-3-0"></span>テレビを視聴する

チャンネル設定が済んでいる状態での視聴 方法を説明します。

<span id="page-3-1"></span>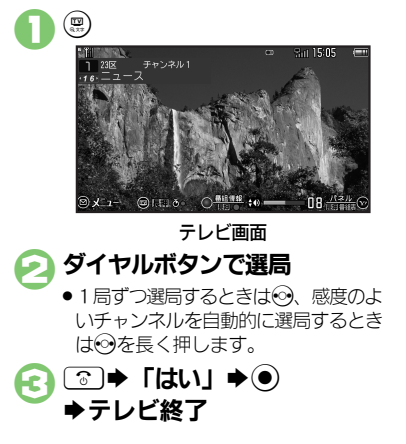

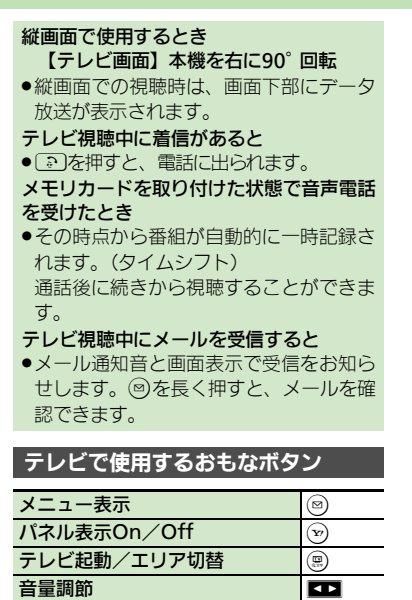

#### マルチガイドボタンについて

マルチガイドボタンのはたらきは、画面の 向きに合わせて変わります。

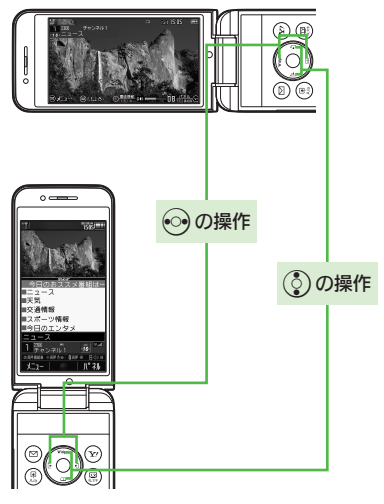

#### 使いこなしチェック **!**

7-4

。<br>物画 [●テレビで利用できるボタン操作を知りたい](#page-11-8)[●視聴中の番組をインターネットで検索したい](#page-11-9)[●映像/サウンドの効果を変更したい](#page-11-10)[●縦画面視聴中](#page-12-0) [にパネルの表示パターンを変更したい](#page-12-0)[●視聴中に着信などがあったときの動作を変更したい](#page-13-0) ほか (K客[P.7-12](#page-11-8)~[P.7-14](#page-13-0)) [●字幕の設定を変更したい](#page-14-1)[●音声の設定を変更したい](#page-14-0)(A[P.7-15](#page-14-1))

画面サイズ切替(縦画面) )

### パネルの見かた

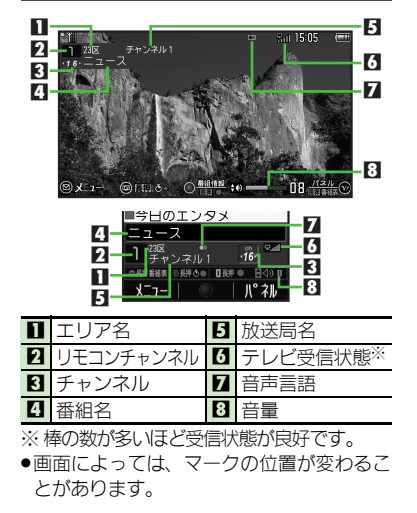

## データ放送を利用する

縦画面では、画面下部にデータ放送が表示 されます。このときは、③で項目を選び ● 本押すと、番組の情報を入手したり、番 組に参加することができます。

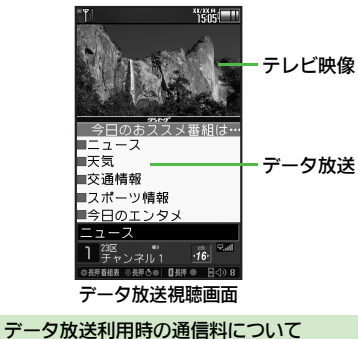

●データ放送を見る(放送で情報を受信す る)ときは、通信料はかかりません。イ ンターネットを利用したサービスを利用 するときに通信料がかかります。 ●テレビ起動後はじめて通信料が発生する

ときは、確認画面が表示されます。了解 すれば、以降チャンネルを変えるまでは 通信料が発生しても確認画面は表示され ませんので、ご注意ください。

#### 使いこなしチェック **!**

<sup>後</sup>便利 [●データ放送を全画面で表示したい](#page-13-2)[●データ放送のトップページへ戻りたい](#page-13-3)[●データ放送時に保存された情報を削除したい](#page-13-4) [●インターネット接続時に確認画面を表示しない](#page-13-5)[●データ放送や関連情報へのリンクを登録したい](#page-13-1) ほか (L空[P.7-14](#page-13-2))

# テレビ 7

## 視聴中の番組を静止画として保存する

番組のワンシーンを静止画として保存する ことができます。(静止画キャプチャ)

- ●予約視聴中など、利用できないことがあり ます。
- ●保存した静止画は、転送や編集、壁紙利用、 メール添付送信などは行えません。

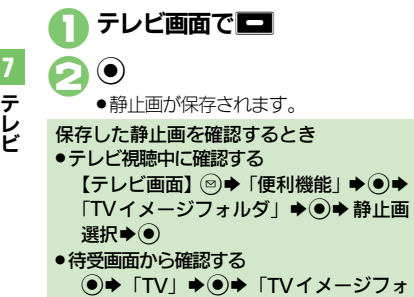

ルダ」→ ●→静止画選択→ ●

## 画面の一部分を拡大する

横画面視聴時に画面の一部(9分割した1 つ分)を一時的に拡大することができます。 (横画面部分拡大)

●視聴方法によっては、利用できないことが あります。

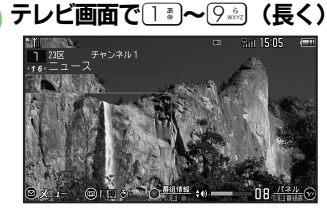

●各ボタンは次の場所に対応しています。

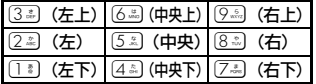

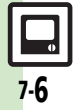

# <span id="page-6-0"></span>番組の情報を入手する

次の方法で現在放送中の番組や放送局の情 報、番組表を入手することができます。 番組表 S!アプリを利用して、お使いの

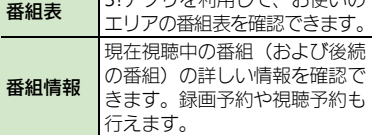

## 番組表を利用する

テレビ画面で(v) (長く)

- ●番組表が表示されます。利用方法につ いては、番組表のヘルプを参照してく ださい。
- ●はじめて番組表を利用するときは、確 認画面が表示されます。画面の指示に 従って操作してください。

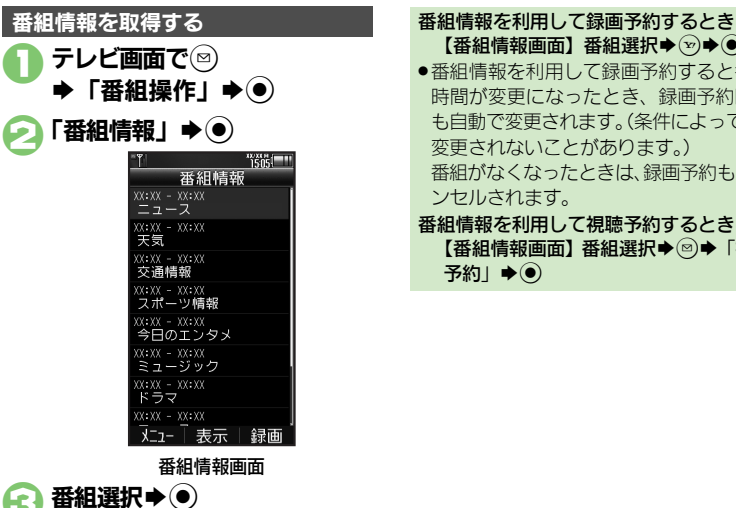

<span id="page-6-1"></span>●テレビ画面に戻るときは、 ※※※ 2回

押します。

[【番組情報画面】番](#page-6-1)組選択→→→● ●番組情報を利用して録画予約すると番組 時間が変更になったとき、録画予約時間 も自動で変更されます。(条件によっては、 変更されないことがあります。) 番組がなくなったときは、緑画予約もキャ ンセルされます。 番組情報を利用して視聴予約するとき [【番組情報画面】](#page-6-1)番組選択→図→「視聴 予約Ⅰ◆◎

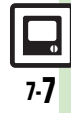

## <span id="page-7-0"></span>録画/再生

# <span id="page-7-1"></span>番組を録画する

●メモリカードを取り付けているときはメモ リカードに、取り付けていないときは本機 内に保存されます。

#### 番組録画についてのご注意

- ●緑画した番組は、転送、メール添付送信 など行えません。
- ●本機には、著作権保護のための暗号化技 術が組み込まれており、データをメモリ カードに記録する際にデータの暗号化/ 認証処理を行っています。録画した番組 をパソコン上で他のメモリカードへコピー しても、再生できません。
- ●お客様が録画したものは、個人で楽しむ などのほかは、著作権法上、権利者に無 断で使用できません。
- ●緑画した内容は、事故や故障によって、消 失または変化してしまうことがあります。 なお、データが消失または変化した場合 の損害につきましては、当社では責任を 負いかねますので、あらかじめご了承く ださい。

#### ダビング10について

●本機はダビング10に対応しており、本機内 に録画した内容をメモリカードへコピー できます。コピーできる残り回数は、録 画ファイルの詳細情報(プロパティ)で 確認できます。

### 使いこなしチェック **!**

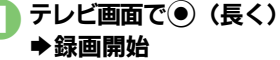

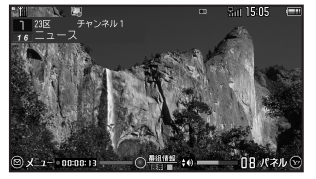

#### 録画中画面

- <span id="page-7-2"></span>●緑画中に音量などを変えても、緑画内 容には反映されません。
- ●緑画中にスモールライトが黄色で点滅 しているときは、電波を受信できてい ません。緑(電波状態「中」)または 青(電波状態「強」)で点灯する場所 で利用してください。
- (長く)➡録画終了

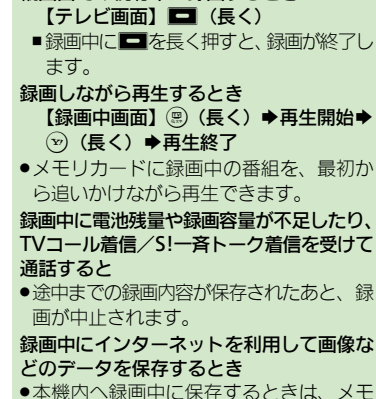

縦画面での視聴中に録画するとき

リ残量を確認してから行ってください。

<sup>9</sup>便利 [●データ放送なしで映像だけを録画したい](#page-14-2)[●データ放送の画像保存先をメモリカードにしたい](#page-14-3)●録画ファイルの保存先を本体に変更したい (LY**字[P.7-15](#page-14-2)**)

テ レ ビ

録画/再生

## <span id="page-8-0"></span>録画した番組を再生する

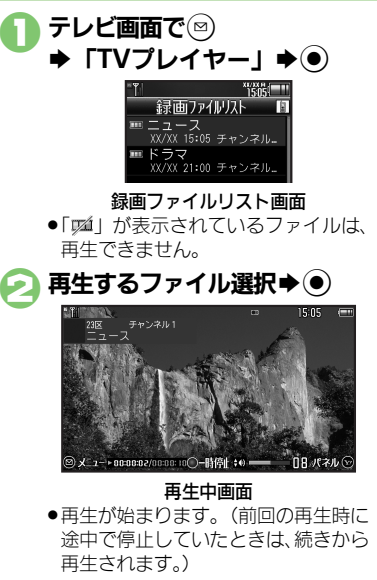

# $\widehat{\mathbb{F}}$ )(長く) $\blacktriangleright$ 再生終了

## 再生中にできるおもな操作

●音量調節、横画面部分拡大も、テレビ視聴 中と同様に操作できます。

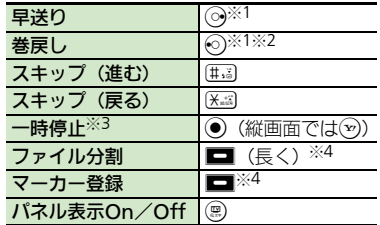

- ※1 押すたびに高速に動作します。通常再生 に戻るときは、 (●) (縦画面では(∞)) を 押します。
- ※2 マーカーが登録されていないときは、長 く押すと先頭から再生できます。
- ※3 一時停止中に⊙を押すと、コマ戻し/コ マ送りできます。
- ※4 タイムシフト再生時は、利用できません。

#### 使いこなしチェック **!**

※便利[●時間でファイルを分割したい](#page-15-0)[●くり返し再生したい](#page-15-1)[●分割ファイルを再生したい](#page-15-2)●BD[レコーダーから転送した動画を再生したい](#page-15-3)[●メモリの空き](#page-15-4) [容量を確認したい](#page-15-4)[●ファイル名を変更したい](#page-15-5)[●ファイルを削除したい](#page-15-6)[●本体に録画したファイルをメモリカードへコピーしたい](#page-15-7)[●録画ファイルの](#page-15-8) [詳細情報を確認したい](#page-15-8)[●マーカー登録したファイルを再生中に操作したい](#page-16-0) ほか (KPR7-16~[P.7-17](#page-16-0))

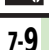

## <span id="page-9-0"></span>録画/視聴予約

# <span id="page-9-1"></span>録画/視聴を予約する

- テレビ画面で図→ 「録画/タイムシフト操作」  $\blacklozenge$
- 「録画/視聴予約Ⅰ⇒◉⇒☞)

## 「新規予約」→ ●

- 4「手動で設定」→
	- ◆「視聴予約」/「録画予約」  $\blacklozenge$
- 開始日時入力→(●) ◆終了日時入力◆ (●)
- $\bigcap$ 「チャンネル:」 $\blacklozenge$ ●予約するチャンネル選択
	- $\blacktriangleright$  (0)  $\blacktriangleright$   $\left(\mathbf{x}\right)$
	- ●確認メッセージが表示されたときは、 内容を確認したあと、 ● を押してく ださい。

#### 番組表を利用して予約するとき  $Q$ で「番組表から」 $\blacklozenge$

■以降の操作については、番組表のヘルプ を参照してください。

## 録画予約時のご注意

- 予約開始前に、録画したいチャンネルが受 信できていることを確認したうえで、オー プンポジションで使用してください。
- ●緑画開始までに次のことを確認しておいて ください。
- ■他の機能が終了しているか
- ■電池残量/録画容量が不足していないか

## 予約時刻になると

予約時刻が近づくと、画面表示とアラーム でお知らせします。

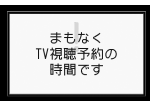

●実際の番組開始時刻よりも少し早めに受信 が始まり、終了時刻よりも数秒遅めに録画/ 視聴が終了します。

#### 他の機能を使用しているとき

- ●マルチジョブ機能がはたらき、緑画/視 聴が始まります。ただし、使用中の機能 によってはマルチジョブ機能がはたらか ず、テレビが起動しなかったり、使用中 の機能が自動的に終了することがありま す。(撮影後に保存していない画像や、作 成中のメール/電話帳が消去されること があります。)
- 予約時刻前には、他の機能を終了させて おくことをおすすめします。

### 使いこなしチェック **!**

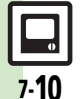

。<br>物画利[●予約内容を確認/編集/削除したい](#page-16-1)[●予約結果を確認/再生/削除したい](#page-16-2)[●予約時間になったときの動作を変更したい](#page-17-3)[●予約時間になったとき](#page-17-0) [のイルミディスプレイの動作を変更したい](#page-17-0)[●予約時間になったときのライトやボタンイルミネーションの動作を変更したい](#page-17-2)[●予約開始時に他の機](#page-17-1) [能の操作を優先したい](#page-17-1)(LPT[P.7-17](#page-16-1)~[P.7-18](#page-17-1))

## <span id="page-10-0"></span>タイムシフト

# <span id="page-10-1"></span>番組を一時記録して再生する

テレビ視聴中に一時的に番組を記録して、 あとで再生することができます。

- ●記録内容は保存されず、 再生後に消去され ます。
- ●あらかじめメモリカードを取り付けておく 必要があります。

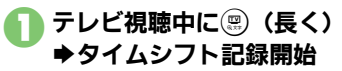

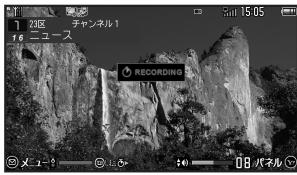

タイムシフト記録中 2タイムシフト記録中に (霊) (長く) ◆タイムシフト再生開始

●記録開始位置から再生されます。

●記録中の番組に再生が追いつくと、タ イムシフト記録/再生は終了します。

## タイムシフト再生中にできるおもな操作

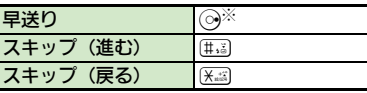

※ 通常のタイムシフト再生に戻るときは、 (!) を押します。

### 音声電話着信時の自動タイムシフト記録について

テレビ視聴中(メモリカード取り付け時) に音声電話の着信があると、自動的にタイ ムシフト記録が始まります。このときも、 通常のタイムシフト記録時と同様の操作で 再生が行えます。

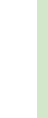

テレビ

7

#### 使いこなしチェック **!**

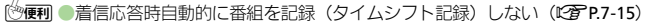

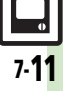

<span id="page-11-9"></span><span id="page-11-8"></span><span id="page-11-4"></span><span id="page-11-3"></span><span id="page-11-2"></span><span id="page-11-1"></span><span id="page-11-0"></span>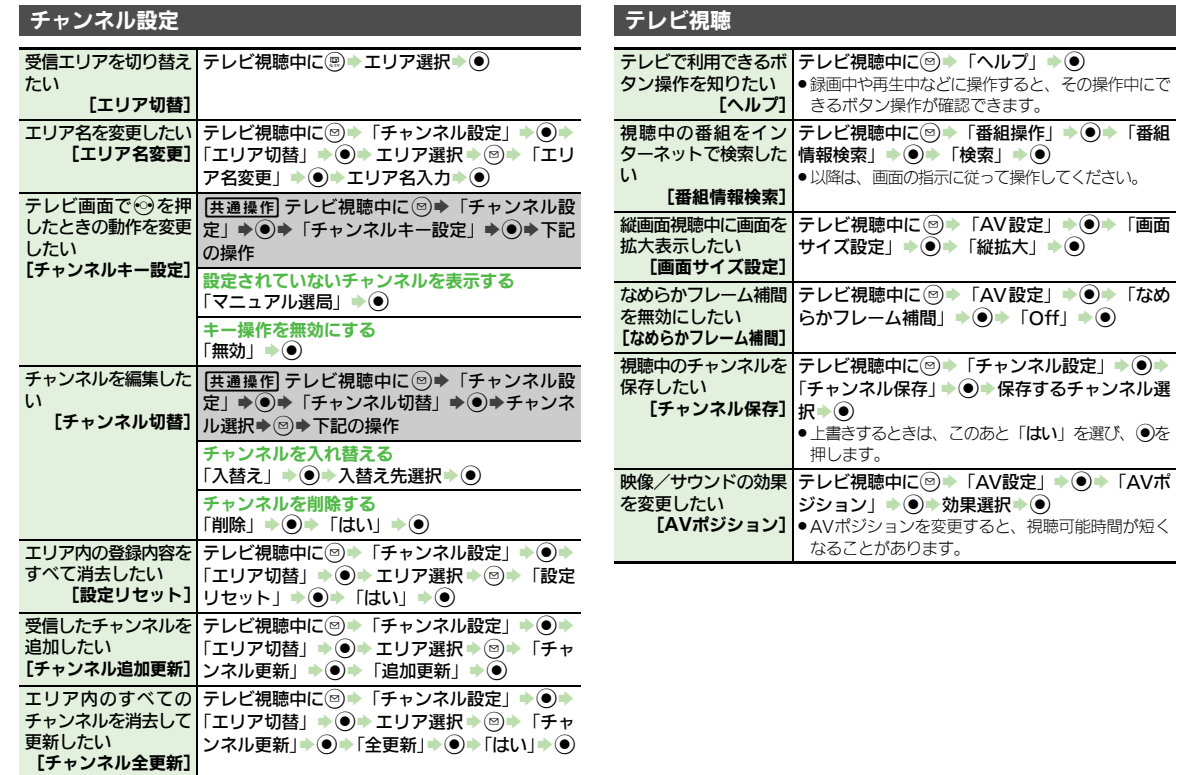

<span id="page-11-10"></span><span id="page-11-7"></span><span id="page-11-6"></span><span id="page-11-5"></span> $\frac{1}{2}$ <br> $\frac{1}{2}$ 

<span id="page-12-0"></span>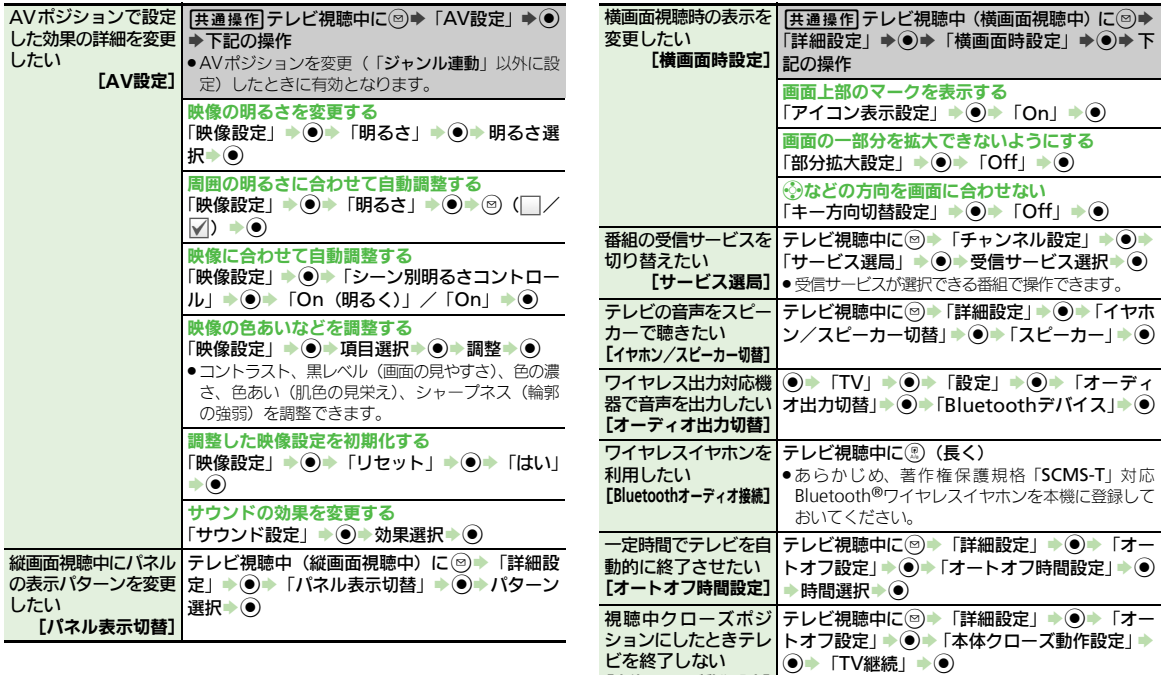

[本体クローズ動作設定]

<span id="page-13-0"></span>![](_page_13_Picture_422.jpeg)

## データ放送

<span id="page-13-4"></span><span id="page-13-3"></span><span id="page-13-2"></span>![](_page_13_Picture_423.jpeg)

#### 位置情報を利用するか | [共通操作] テレビ視聴中に◎⇒「データ放送」 ⇒ どうかを設定したい [位置情報利用設定] ● 「位置情報利用設定」→ ● 下記の操作 位置情報を常に利用する  $\text{[On]} \rightarrow \text{()}$ 位置情報を常に利用しない  $\overline{[Off]} \rightarrow \odot$ 製造番号などの情報を | テレビ視聴中に☺▶「データ放送」 ▶(●) ▶「製 送信しない [製造番号利用設定] 造番号利用設定」→ (●) 「Off」→ (●)

### **TV**リンク

<span id="page-13-1"></span>![](_page_13_Picture_424.jpeg)

<span id="page-13-5"></span>7-14

<span id="page-14-5"></span><span id="page-14-4"></span><span id="page-14-3"></span><span id="page-14-2"></span><span id="page-14-1"></span><span id="page-14-0"></span>![](_page_14_Picture_270.jpeg)

![](_page_14_Picture_3.jpeg)

<span id="page-15-3"></span><span id="page-15-2"></span><span id="page-15-1"></span><span id="page-15-0"></span>![](_page_15_Picture_386.jpeg)

<span id="page-15-8"></span><span id="page-15-7"></span><span id="page-15-6"></span><span id="page-15-5"></span><span id="page-15-4"></span>録画ファイルの詳細情 報を確認したい [プロパティ] %S「TV」S%S「TVプレイヤー」S%Sファ イル選択SBS「プロパティ」S%

![](_page_15_Picture_3.jpeg)

7-16

<span id="page-16-2"></span><span id="page-16-1"></span><span id="page-16-0"></span>![](_page_16_Picture_217.jpeg)

<span id="page-17-3"></span><span id="page-17-1"></span><span id="page-17-0"></span>![](_page_17_Picture_255.jpeg)

<span id="page-17-2"></span> $\boxed{ \square \over 7-18}$ 

## こんなときは

![](_page_18_Figure_1.jpeg)

### │ 番組録画

- 3 テレビ録画中に着信音が設定どおり に鳴らない
	- ●着うた<sup>®</sup>などを着信音に設定していま せんか。このときは、お買い上げ時の 設定で鳴ることがあります。

<span id="page-18-0"></span>![](_page_18_Figure_5.jpeg)

![](_page_18_Picture_7.jpeg)

![](_page_19_Picture_0.jpeg)